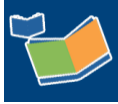

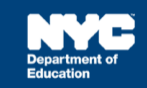

## **Completing a Service Record for Physical Therapy Providers**

## **Introduction**

This training guide provides instructions for physical therapy providers to complete a past service record for a student in Encounter Attendance.

## **Overview**

Follow the steps below in SESIS to record a past service provided to a student.

- 1. Log in to SESIS.
- 2. From the *Top Navigation Bar* on your Home Page, hover over *Service Capture* and then select **Service Calendar** from the dropdown menu.

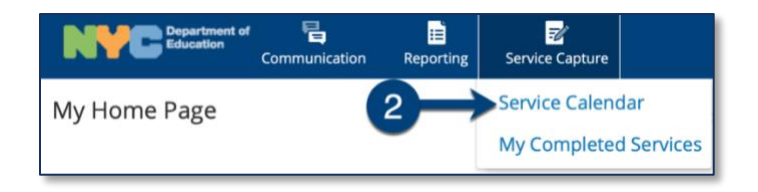

- 3. **Select the student** (click to highlight) from your caseload on the left side of the screen for whom you want to record a past service.
- 4. Click the **Services** dropdown menu and select **Record Past Services**.

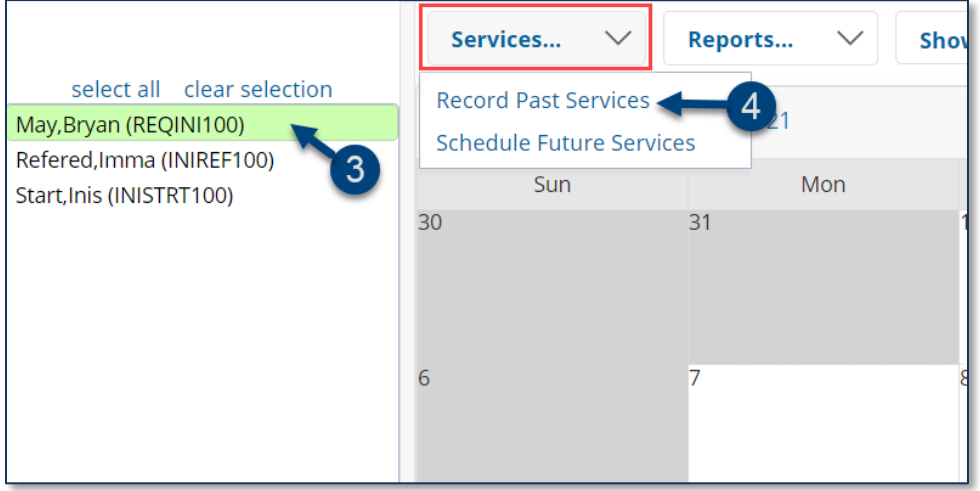

**Note**: Since you are recording a past service, future calendar days are grayed out.

5. Select the date(s) of service to be recorded on the *Record Past Services* pop-up screen and click **OK.**

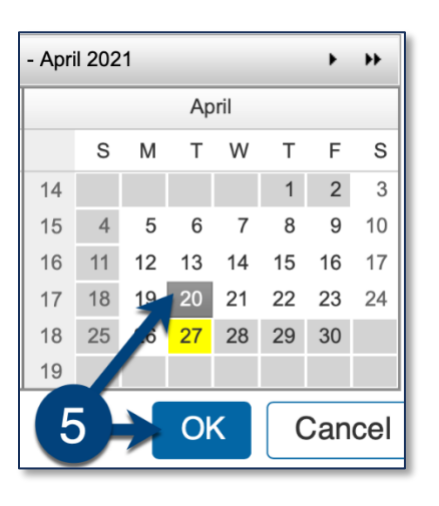

**Note:** The *Record Past Services* pop-up calendar displays on top of the *Service Calendar*. Since you are recording a past service, future calendar days are grayed out.

- 6. Verify/enter the actual **Start Time** and **End Time** for the session. Modify if necessary.
- 7. **Service Type** will be pre-populated. To correct, select the *Service Type* from the dropdown menu.
- 8. Verify the **Language of Service**. Modify if necessary.
- 9. Verify the **Session Type**. Modify if necessary.

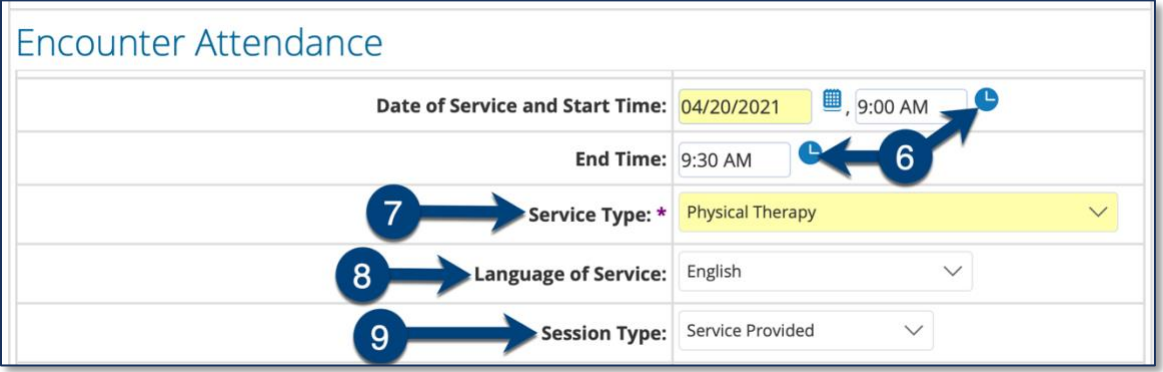

**Note**: A warning message displays if you select a *Service Type* for a role for which you are not assigned. However, the message will not prevent you from completing the record.

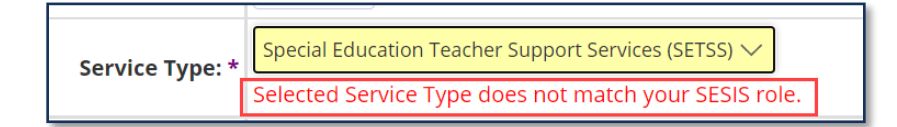

- 10. Verify/select the **Grouping** value (*Individual* or *Group*). Modify if necessary.
- 11. Verify/select the **Service Location** from the dropdown menu. Modify if necessary.
- 12. *Service Description* CPT Codes will display based on the grouping value. You may check more than one service description, if applicable, depending on the duration/grouping of the session.

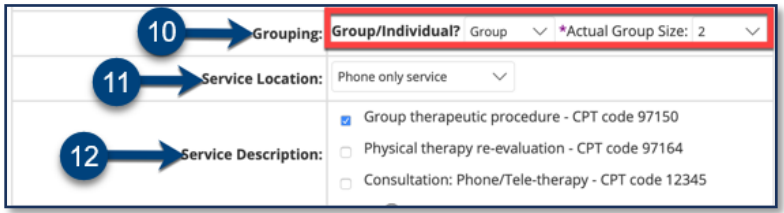

**Note**: When *Group* is selected, an *Actual Group Size* dropdown menu will display; enter the **actual number of students** in the group session.

- 13. Select the student's progress from the **Progress Indicator** dropdown menu.
- 14. Enter your session notes for the student in the **Session Notes** text box.

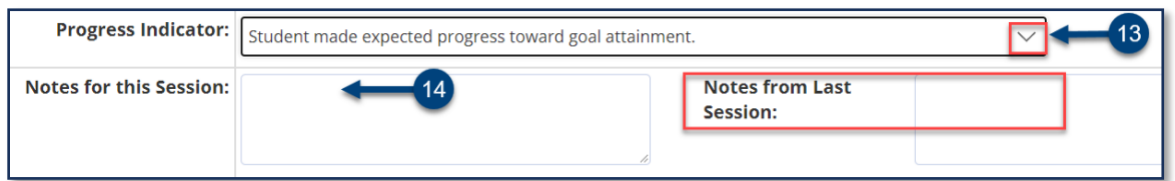

**Note:** The *Previous Session Notes* field will populate from the most recent saved past service record if the *Service Type, Session Type, Grouping, Provider* and *Student* all match.

- 15. **Check the box** to certify the service. Certifying a *service record* is equivalent to attaching an electronic version of your signature. All services must be certified, including absences and cancellations.
- 16. Click **Save** to save your entries and finalize the *Service Record*.

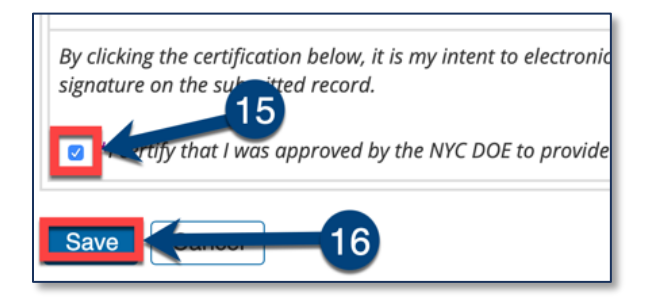

17. After the service capture has been certified and saved, the completed service will display on the *Service Calendar* in purple. Double click, or right click the event to view the details.

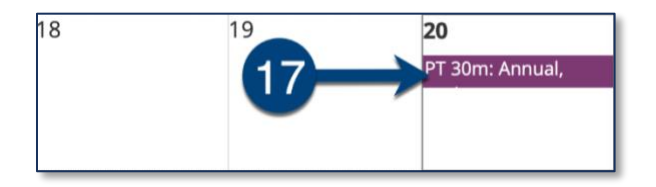